1:15 PM

Find next bus and light rail arrival times:

- 1. Navigate the map to find the intersection
- 2. Tap the bus or light rail icon
- 3. Scroll through the list of routes at the top of the screen
- 4. Select your route to see a list of the next 3-4 arrival times

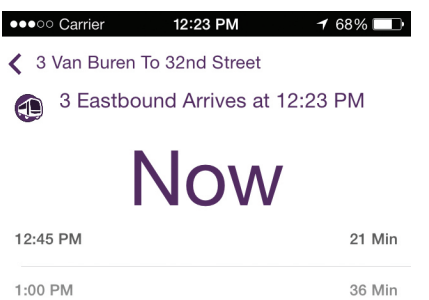

51 Min

- 1. Enter where you are starting from and going to Note: Ridekick™ will default to your current location
- 2. Click on *Departs Now* or *Arrive By* to set departing time
- 3. Click on *Set Date* to select your travel date
- 4. Click Plan My Trip and Ridekick™ will give you a few options to choose from
- 5. Once you select your trip, you will see a list view of your trip. To see your trip in the map, click on the map icon in the bottom right-hand corner

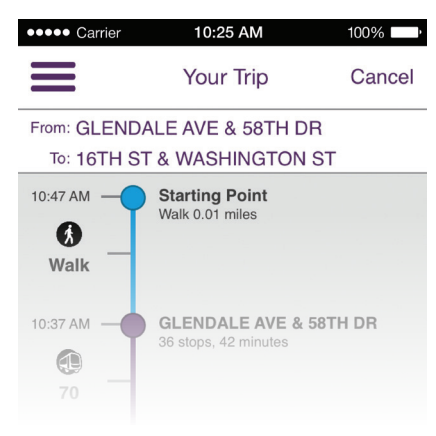

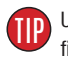

## **Find your NextRide Plan your trip Plan your trip Bookmarking your favorites**

Trips:

After you plan a trip, you can bookmark it by clicking the heart in the bottom left-hand corner

Stops and stations:

- 1. From the main screen, click on the *heart* in the upper right-hand corner
- 2. Click on the *heart with a plus sign*
- 3. Search for your new location
- 4. Name your trip and click Add to Favorites

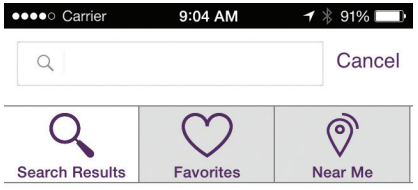

### **Get more information with tray tools <b>Tips for planning your trip**

Click on the three horizontal lines to:

- Plan your trip
- • Get scheduled service alerts
- Find your fare
- Provide feedback
- Turn on/off icons

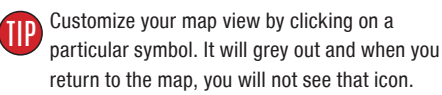

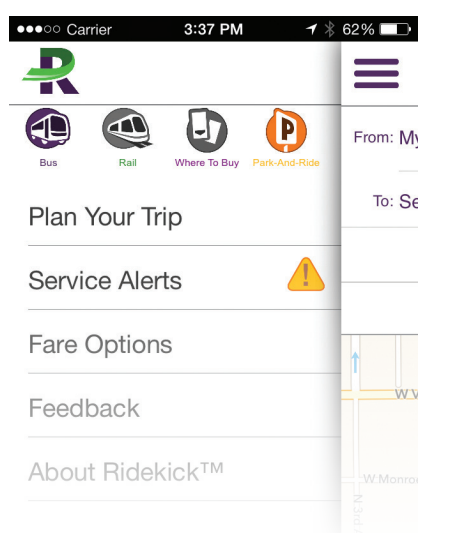

- Click on the *heart* in the upper right-hand corner to quickly access your favorite stops and trips
- Use the *Near Me* tab to quickly find all of the stops close to you
- On the map view, click the arrow in the bottom right-hand corner and the app will automatically pinpoint your current location

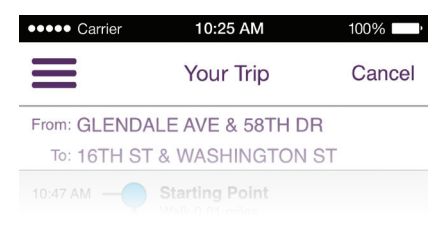

Download Valley Metro Ridekick™ today to make traveling easier on public transportation.

Available on both the App Store and Google Play™.

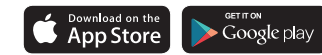

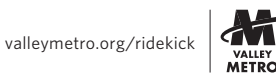

# Know before you go... **VALLEY METRO WIDEKICK**

Your sidekick to traveling on public transportation in metro Phoenix

### NEW APP GUIDE

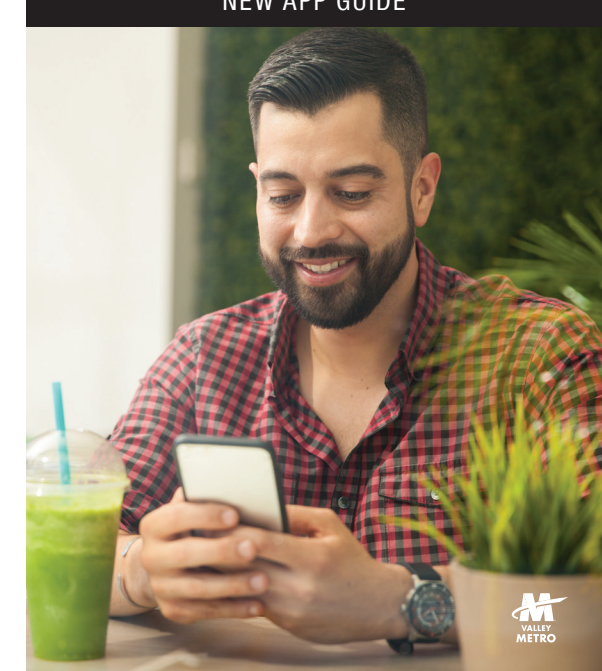